# 1.2 Oefening 1

1 Open het document "oefening 1.xlsx"

In dit rekenblad houden we bij hoeveel personeelsleden bij ons in dienst zijn én dat op vier verschillende data nl. 31 maart, 30 juni, 30 september en 31 december. We houden afzonderlijk bij hoeveel arbeiders en bedienden we hebben én we maken een onderscheid tussen mannen en vrouwen.

- 2 Vervolledig het werkblad …
	- a door in alle grijze vakjes totalen te berekenen.
	- b door in alle blauwe vakjes te verwijzen naar andere cellen.
	- c door in alle groene vakjes te berekenen hoeveel % van de werknemers arbeider of bediende zijn.
	- d door in alle oranje vakjes te berekenen wat het gemiddeld/kleinste/grootste aantal mannelijke/vrouwelijk arbeiders/bedienden was op de vier momenten.
- 3 Zorg overal voor een passende getalnotatie
	- a Waar het om percentages gaat: 2 cijfers na de komma, %-symbool.
- 4 Zorg voor een aangepaste datumnotatie in rij 3 en kolom A (cel A19 tot A22). Het jaar hoeft niet vermeld te worden, het scheidingsteken tussen dag en maand moet een koppelteken zijn. (bv. 31-03)

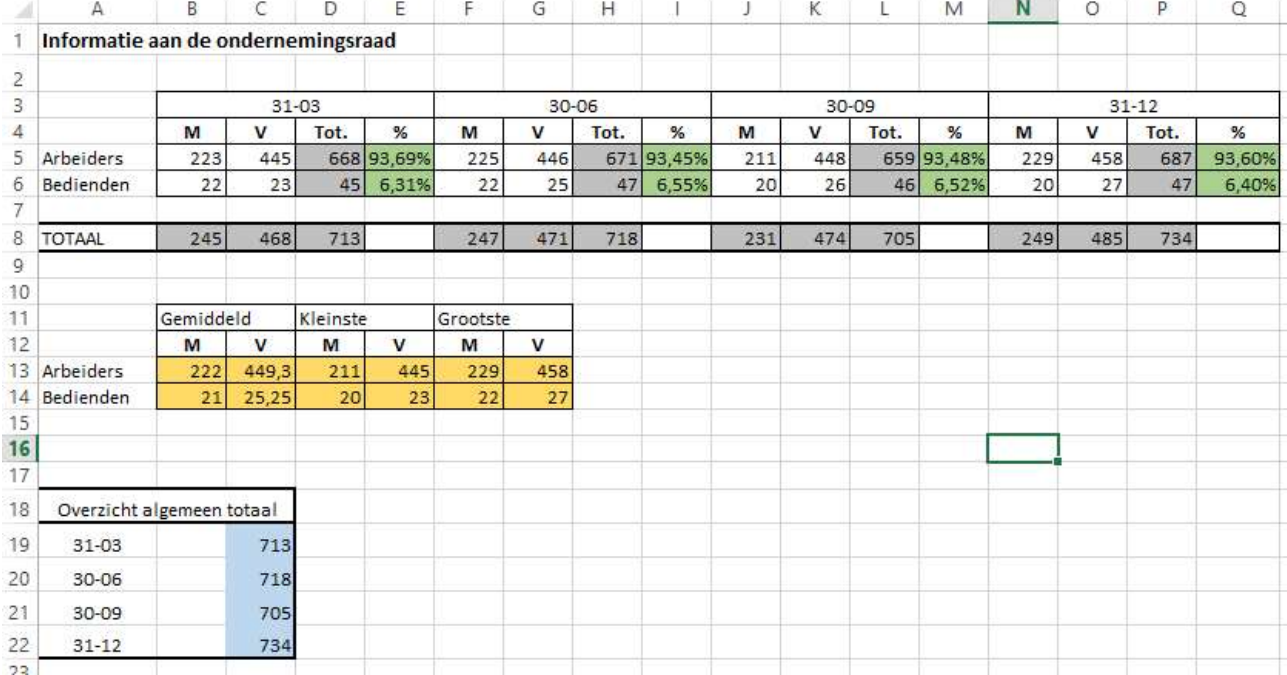

5 Sla je oefening op als "oefening 1 oplossing [je naam].xlsx"

### 1.3 Oefening 2

1 Open het document "oefening 2.xlsx"

In dit rekenblad houden we bij welke aandelen we kochten (Effect), voor welk bedrag we die aandelen hebben gekocht (Aankoopprijs), wat die aandelen op vandaag waard zijn (huidige waarde) en hoeveel aandelen we kochten (Aantal).

- 2 De aankoopprijs en de huidige waarde staan nog in Belgische frank. Deel deze 16 getallen in één keer allemaal door 40,3399 euro. Maak hiervoor gebruik van de functie "Plakken speciaal" => "Delen".
- 3 Zorg overal voor een passende getalnotatie
	- a Waar het om geld gaat: €-symbool voor elk bedrag, 2 cijfers na de komma.
	- b Waar het om percentages gaat: 2 cijfers na de komma, %-symbool.
	- c Overal gebruik maken van een scheidingsteken voor de duizendtallen.
- 4 Bereken de totale aankoopprijs per aandeel (kolom E).
- 5 Bereken de totale huidige waarde per aandeel (kolom F).
- 6 Hoeveel procent van ons kapitaal hebben we in elk van deze aandelen geïnvesteerd. Baseer je op de AANKOOPprijzen. (kolom G)
- 7 Geef aan of we "Winst" of "Verlies" maken (kolom I).
- 8 Geef aan hoeveel winst of verlies we maken, dit kan nooit een NEGATIEF getal zijn (kolom J).
- 9 Geef aan met met een cijfer welk aandeel voor ons het belangrijkste is. Het aantal waarin we het meest geïnvesteerd hebben (we baseren ons dus op de AANKOOPprijs) krijgt nummer 1, het aandeel waar we op één na het meest geïnvesteerd hebben krijgt nummer 2 … (kolom K).
- 10 Sla je oefening op als "oefening 2 oplossing [je naam].xlsx".

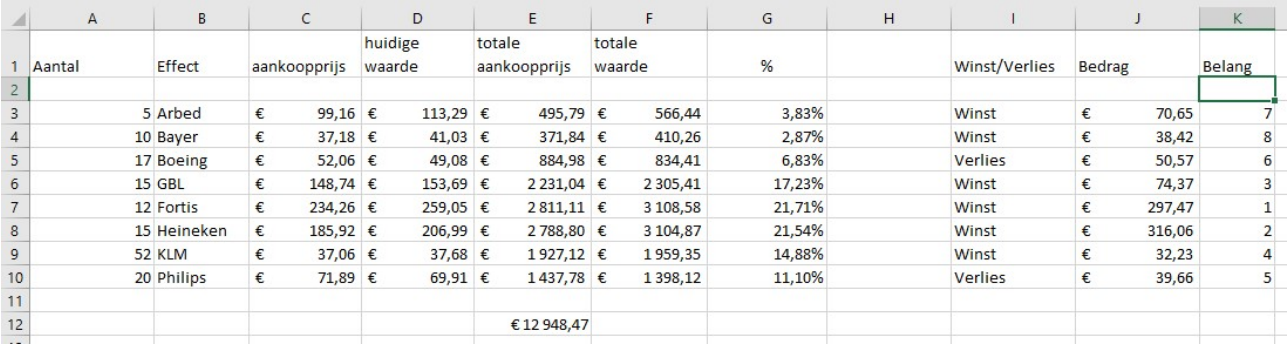

#### 1.4 Oefening 3

1 Open het document "oefening 3.xlsx"

In dit rekenblad houden we de omzet (= voor hoeveel euro hebben ze verkocht) bij van onze vijf fictieve verkopers en dit voor de vier kwartalen van het vorige jaar.

- 2 Geef de omzetcijfers van Jommeke de naam "Jommeke", die van Filiberke "Filiberke" enz … Geef de omzetcijfers van het 1e kwartaal de naam "Kwartaal\_1", die van het 2<sup>e</sup> kwartaal "Kwartaal\_2" enz ..
- 3 Vervolledig het werkblad
	- a Door de passende totalen te berekenen in de grijze cellen, gebruik waar mogelijk namen i.p.v. celverwijzingen. Welk voor- en nadeel heeft het gebruik van namen?
	- b Door de passende percentages te berekenen in de blauwe cellen.
	- c Door de premie per verkoper te berekenen in de groene cellen. Een verkoper krijgt een premie van 5 % op zijn omzet als zijn omzet kleiner is dan 35 000 euro. Hij krijgt een premie van 10 % op zijn omzet als zijn omzet groter is dan 35 000 euro.
	- d In één van de oranje cellen komt het woordje "JA", nl. in de cel onder het kwartaal waar we de grootste omzet deden. In alle andere oranje cellen komt het woordje "NEEN".
- 4 Zorg overal voor een passende getalnotatie
	- a Waar het om geld gaat: EUR na elk bedrag, 2 cijfers na de komma.
	- b Waar het om percentages gaat: 1 cijfers na de komma, % symbool.
	- c Overal gebruik maken van een scheidingsteken voor de duizendtallen.
- 5 Sla je oefening op als "oefening 3 oplossing [je naam].xlsx

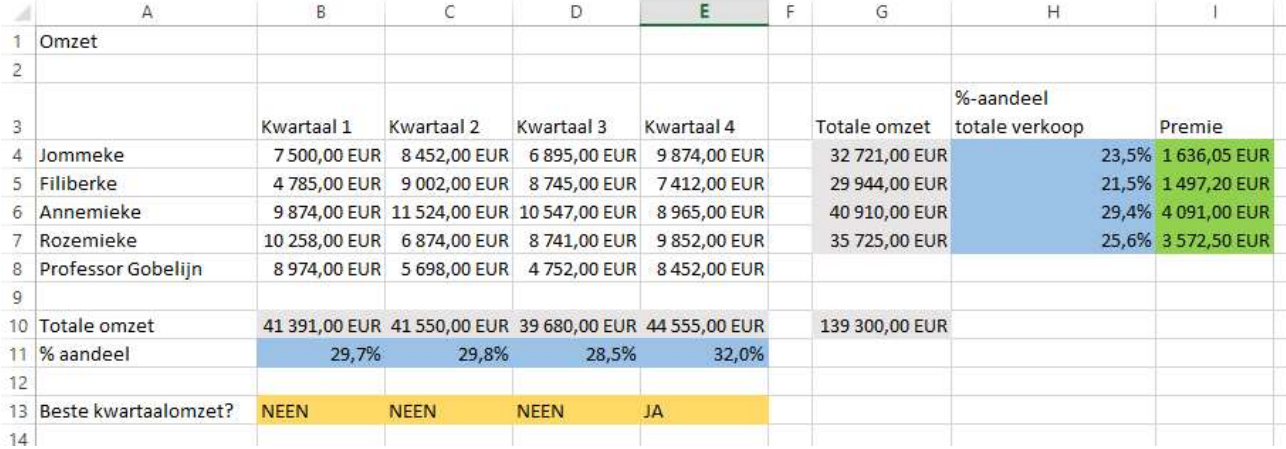

#### 1.5 Oefening 4

1 Open het document "oefening 4.xlsx"

In dit rekenblad vind je enkele weerstatistieken (gemiddelde temperatuur, gemiddelde minimumtemperatuur …) per maand voor de periode juli 2017 tot en met juni 2018. (Bron: KMI)

- 2 Voorzie het werkblad van de nodige namen
	- a  $B3:B14 = > GT$ e F3:F14 => ND
	- b  $C3:C14 \Rightarrow GMT$ f  $G3:G14 \Rightarrow WS$
	- c  $D3: D14 \Rightarrow GMI$ g H3:H14 => ZD
	- d  $F3: F14 = > N T$
- 3 Bereken in rij 16 …
	- a voor kolom B, C en D de gemiddelde temperaturen.
	- b voor E de totale hoeveelheid neerslag.
	- c Voor kolom G en H de gemiddelde windsnelheid en zonneschijnduur.
- 4 Bereken in kolom J hoeveel dagen er waren in de maand.
- 5 Bereken in kolom K hoeveel neerslag er gemiddeld viel per dag.
- 6 Bereken in kolom L hoeveel neerslag er gemiddeld viel per REGENdag.
- 7 Geef een waarschuwing in kolom M ("Slipgevaar!") als het neerslagtotaal groter is dan 0 én de gemiddelde minimumtemperatuur is negatief.
- 8 Geef een waarschuwing in kolom N ("Voldoende drinken!") als de gemiddelde temperatuur of de gemiddelde maximumtemperatuur groter is dan 18 °C.
- 9 Bereken in kolom O hoeveel procent de temperatuur gemiddeld steeg. Bijvoorbeeld in juni 2018 steeg de temperatuur van 13.5 °C naar 22.5 °C. Dat is een toename met 9 °C of ongeveer 66.6 %. Opgelet bij rij 7!
- 10 Geef in kolom Q aan welke maand de warmste was (op basis van de gemiddelde maximumtemperatuur) met een cijfer 1, de op één na warmste met een cijfer 2, …, de koudste maand krijgt cijfer 12.
- 11 Zorg overal voor een passende getalnotatie
	- a Waar het om temperaturen: 1 cijfer na de komma + " $^{\circ}$ C".
	- b Waar het om percentages gaat: 1 cijfers na de komma, %-symbool.
	- c Waar het gaat om neerslaghoeveelheden: 1 cijfer na de komma + " mm".
- 12 Sla je oefening op als "oefening 4 oplossing [je naam].xlsx

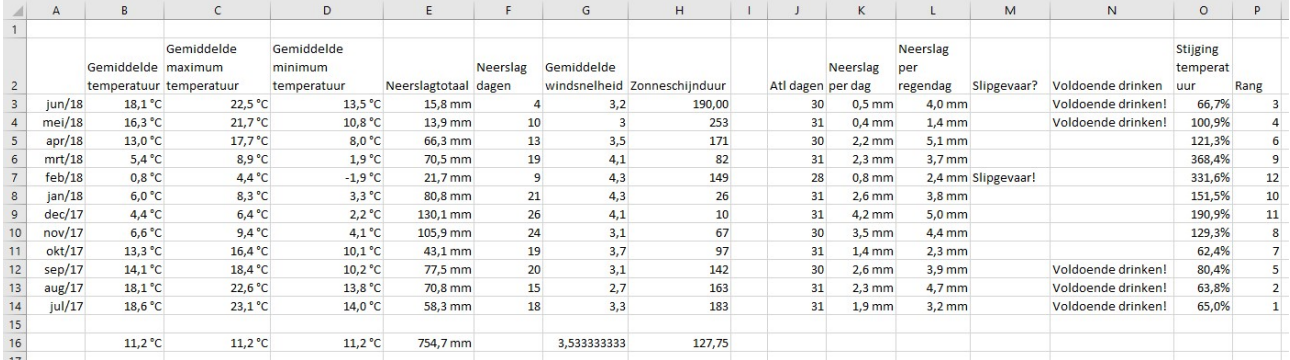

# 1.6 Oefening 5

1 Open het document "oefening 5.xlsx"

Dit rekenblad wordt gebruikt om rapporten te maken in onze school. Je ziet er voor een fictieve klas alle vakken, de maximum scores voor dagwerk en examen.

- 2 Vul in de kolommen C en F de punten in waarvan je droomt.
- 3 Bereken in kolom K de maximum score per vak.
- 4 Bereken in kolom J de score per vak.
- 5 Bereken voor elk vak hoeveel % je haalt voor DW, EX en Totaal. (Kolom E, H, L)
- 6 Bereken in cel C18 voor hoeveel vakken je de punten DW al hebt ingevuld, in cel D18 voor hoeveel vakken je punten DW moet invullen en in cel C24 voor hoeveel vakken je nog punten DW moet invullen (verschil tussen C18 en D18).
- 7 Doe hetzelfde voor de examenpunten in cellen F18, G18 en F18.
- 8 Bereken in cel C21 hoeveel % je behaalt voor DW. (Som DW / Som Max DW)
- 9 Bereken in cel F21 hoeveel % je behaalt voor EX. (Som EX / Som Max EX)
- 10 Bereken in cel J21 hoeveel % je behaalt in totaal. (Som TOT / Som Max TOT)
- 11 Zorg in de cellen C26/F26/J26 voor een procent notatie.
- 12 Bereken in kolom L hoeveel lesuren per week je een bepaald vak hebt. Een vak van één uur per week staat in totaal op 40 punten, een vak van twee uur per week staat op 80 punten …
- 13 De resultaten in kolom L moeten dus steeds afgeronde getallen zijn, je kan een vak nu eenmaal geen halfuur per week hebben. Toon in kolom M de melding "FOUT" als er toch een komma getal in kolom L staat.
- 14 Uitbreiding: Herwerk de formules in C26/F26. Wanneer er een score niet is ingevuld wordt dit nu gezien als een 0. Zorg ervoor dat dit niet langer als 0 gezien wordt maar gewoon niet wordt meegerekend. (SOM.ALS)

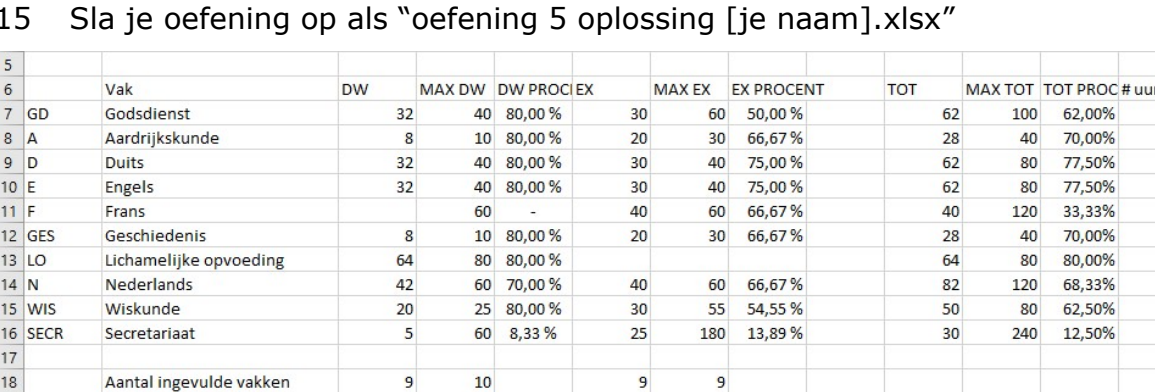

 $\overline{0}$ 

51,84%

47,75%

15 Sla je oefening op als "oefening 5 oplossing [je naam].xlsx"

 $\mathbf{1}$ 

66,58%

Nog in te vullen vakken

19

 $20$  $\overline{21}$  2.5 FOUT  $\overline{1}$  $\overline{2}$  $\overline{a}$  $\overline{a}$  $\mathbf{1}$  $\overline{2}$  $\overline{3}$  $\overline{2}$ 6

### 1.7 Oefening 6

1 Open het document "oefening 6.xlsx"

In dit document zie je hoeveel geboortes er waren de afgelopen jaren in enkele omliggende gemeenten.

- 2 Voeg tussen kolom A en B een nieuwe kolom in. Noteer in deze kolom wanneer deze kinderen naar het 1<sup>e</sup> jaar middelbaar onderwijs gaan. Voor kinderen geboren in 1991 is dat (normaal) in september 2003. (typen)
- 3 Bereken in kolom H het totaal aantal geboortes per jaar. (Waarom plaatst Excel hier een groen driehoekje?)
- 4 Bereken het gemiddeld aantal geboortes per gemeente in rij 25. Bereken het grootste en kleinste aantal geboortes per gemeente in de rijen 26 en 27.
- 5 Stel dat ALLE geboren kinderen naar één middelbare school gaan, hoeveel leerlingen zouden er dan in die school zitten? Bereken dit voor de jaren 1996 tot 2012 en doe dit in kolom I. (Wanneer de kinderen van geboortejaar 1996 naar het eerste jaar gaan, dan gaan die van 1995 naar het tweede jaar, die van 1994 naar het derde jaar ...). Om de opgave enigszins haalbaar te houden mag je even vergeten dat we een 7de jaar hebben.
- 6 Geef in kolom J aan of er ten opzichte van het vorig jaar een toename/afname of stagnatie in aantal leerlingen is. Je kan dit uiteraard enkel doen voor de jaren 1997 tot 2012.
- 7 Bereken in kolom K hoeveel leerkrachten er nodig zijn om de school draaiende te houden? Per 10 leerlingen is er één leerkracht nodig, maar opgelet, je kan geen halve leerkrachten inzetten. Je moet dus altijd afronden naar boven.
- 8 Bereken in kolom L hoeveel subsidies de school zal ontvangen? De subsidies bedragen 500 euro per leerling maar leerlingen van het eerste jaar tellen dubbel.
- 9 Zorg voor een passende getalnotatie voor de subsidies.
- 10 Sla je oefening op als "oefening 6 oplossing [je naam].xlsx'

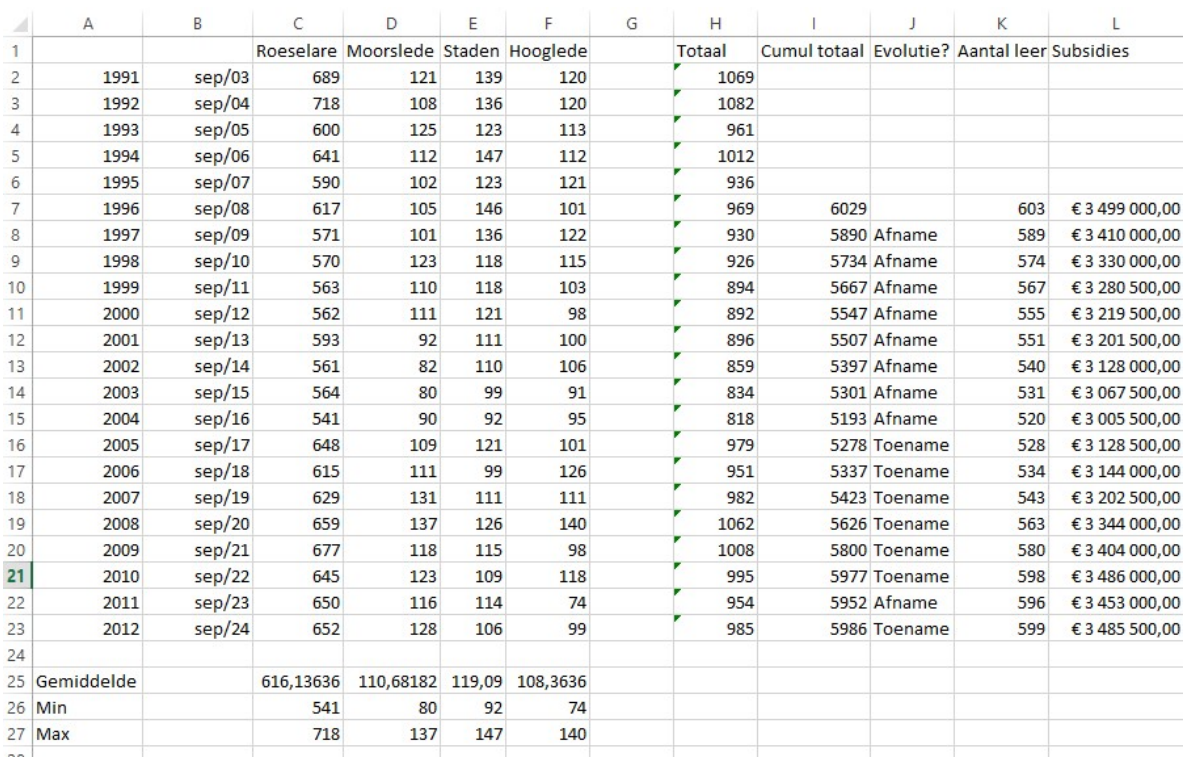

#### 1.8 Oefening 7

1 Open het document "oefening 7.xlsx"

In dit werkblad houden we het gasverbruik van een fictief vlaams gezin bij. Bij het begin van elke maand wordt de stand van gasteller genoteerd.

- 2 Bereken in kolom C het verbruik per maand op basis van de meterstand van de huidige maand en de volgende maand. (voor de laatste rij kan je dit dus niet doen.)
- 3 Bereken in kolom D de gaskosten op basis van het verbruik (kolom C) en de gasprijs per m<sup>3</sup> in cel B3.
- 4 Bereken in kolom E hoeveel procent van de totale hoeveelheid gas we verbruikt hebben in een bepaalde maand. (Alle maanden samen = 100%). Zorg voor een percent notatie met twee cijfers na de komma.
- 5 Geef in kolom F een waarschuwing "ALARM" indien we meer verbruikt hebben dan de norm in cel B5.
- 6 Bereken in cel C22 tot C25 het totale , het gemiddelde , het hoogste en het laagste verbruik.
- 7 Bereken in kolom H het aantal dagen per periode.
- 8 Bereken in kolom I het verbruik per dag, rond dit bedrag af op 1 cijfer na de komma (gebruik de functie "afronden").
- 9 Bereken in kolom J de dagprijs. Ga voor jezelf na of er gerekend wordt met het afgeronde verbruik per dag of het volledige verbruik per dag. Zorg voor een € symbool voor het bedrag en twee cijfers na de komma.

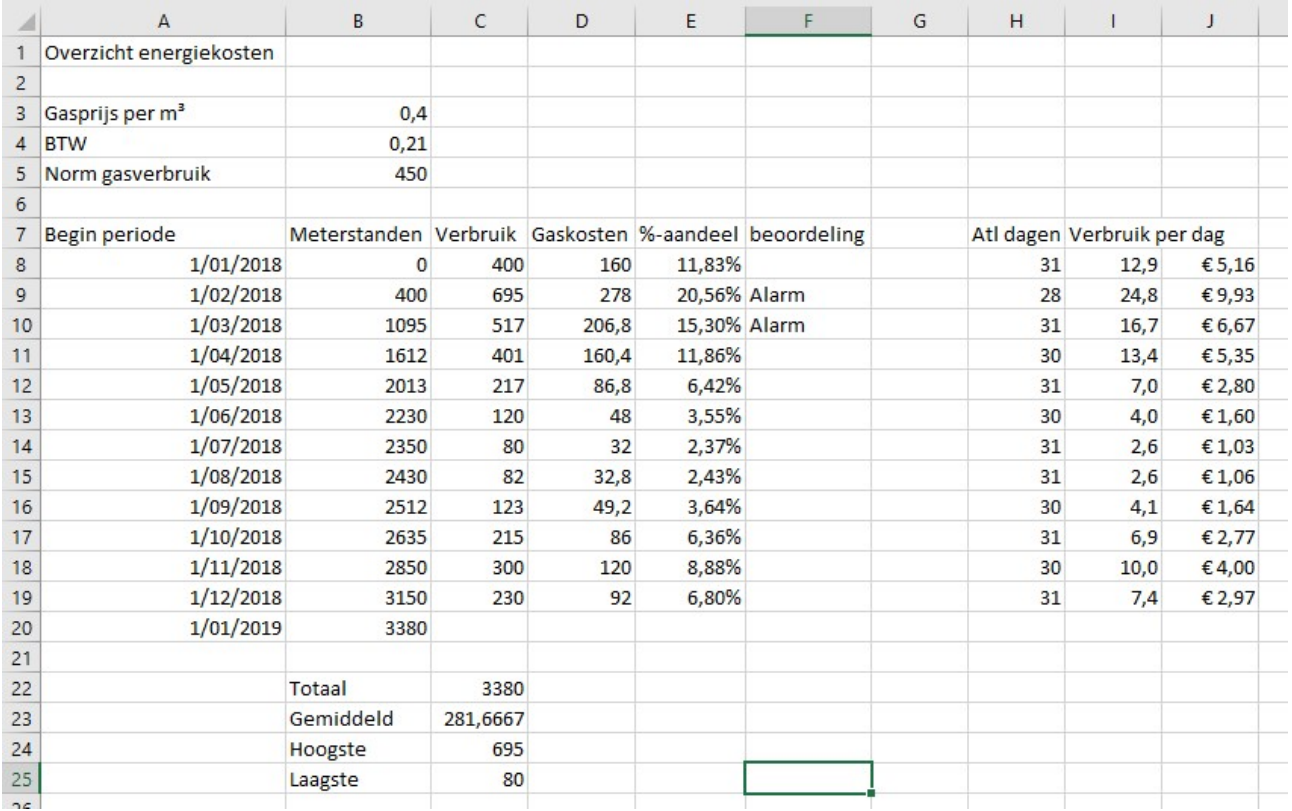

10 Sla je oefening op als "oefening 7 oplossing [je naam].xlsx"

### 1.9 Oefening 8

1 Open het document "oefening 8.xlsx"

In dit rekenblad vind je van 12 artikelen het aantal verkochte stuks én de eenheidsprijs (excl. BTW) van die artikelen.

- 2 Bereken in kolom D de prijs zonder BTW. (kolom B x kolom C)
- 3 Bereken in kolom E het BTW-bedrag (BTW-percentage vind je in cel A4). Gebruik de passende relatieve/absolute celadressering.
- 4 Bereken in kolom F de prijs incl. BTW.
- 5 Bereken in rij 19 de totale hoeveelheden.
- 6 Bereken in kolom H het procentuele aandeel van elke artikel (gebaseerd op bedrag incl. BTW).
- 7 Zorg overal voor een passende getalnotatie
	- a Waar het om geld gaat: EUR na elk bedrag, 2 cijfers na de komma
	- b Waar het om percentages gaat: 1 cijfers na de komma, % symbool
	- c Overal gebruik maken van een scheidingsteken voor de duizendtallen
- 8 Voorzie in kolom I een beoordeling. Overal waar het percentage groter is dan het gemiddelde percentage noteer je "Goed gewerkt" anders noteer je niets.
- 9 Bereken de gemiddelde verkoopprijs in cel D21.
- 10 Bereken het grootst aantal verkochte stukken in cel D22.
- 11 Sla je oefening op als "oefening 8 oplossing [je naam].xlsx"

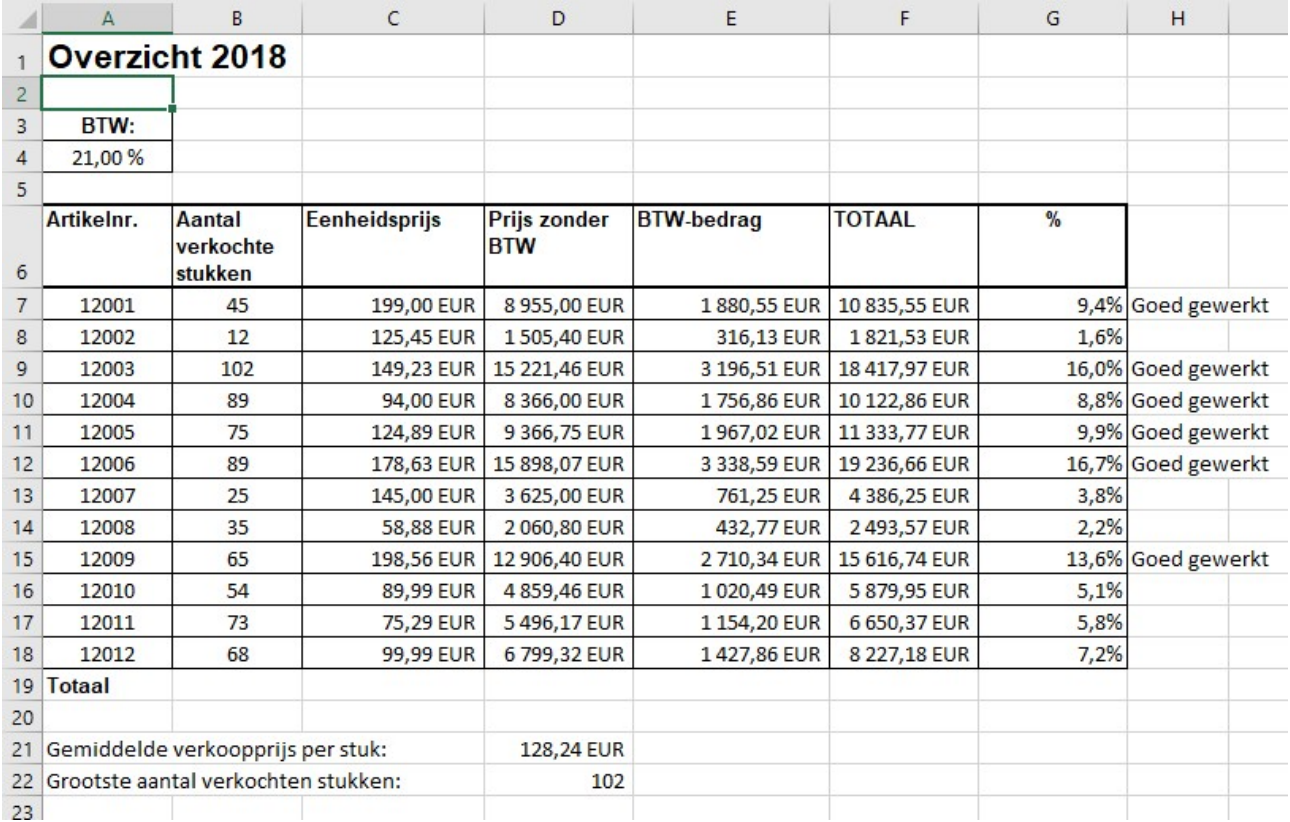

### 1.10 Oefening 9

- 1 Open een nieuwe lege werkmap.
- 2 Zet de "tafel van 3" in kolom A. Begin bij 3 en eindig bij 300.
- 3 Zet in cel B1 de waarde "2", in cel B2 het dubbele nl. "4", in cel B3 opnieuw het dubbele nl. "8", enz … En dit tot cel B30 waar het getal 1073741824 zou moeten verschijnen.
- 4 Zet in cel C1 de waarde "Leerling 1", in de cel C2 de waarde "Leerling 3", in cel C3 de waarde "Leerling 5", enz … En dit tot cel C30 waar de waarde "Leerling 59" zou moeten verschijnen.
- 5 In kolom D plaats je alle zondagen (de datums) van het jaar 2015. Zorg voor een passende getalnotatie zodat we duidelijk zien dat het wel degelijk om zondagen gaat.
- 6 In kolom E plaats je alle weekdagen van het jaar 2015. Zorg ook hier voor een passende getalnotatie zodat we duidelijk zien dat het wel degelijk om alle weekdagen gaat.
- 7 In kolom F plaats je alle maanden van het jaar.
- 8 In kolom G plaats je alle kwartieren van een werkdag. Je begint dus met 8:00, vervolgens 8:15, 8:30, enz … tot 17:00.
- 9 In cel H1 noteer je een "N", voer deze reeks door tot en met cel H16. Wat verschijnt er nu?
- 10 Noteer in kolom I de voornamen van alle leerlingen van de klas. Zorg ervoor dat je deze reeks in de toekomst ook kan doorvoeren.
- 11 Noteer in kolom K zes willekeurige cijfers tussen 1 en 42. Noteer in kolom L de cijfers 1 tot en met 6. Zorg ervoor dat de zes willekeurige cijfers van klein naar groot verschijnen in kolom M en van groot naar klein in kolom N.
- 12 Sla je oefening op als "oefening 9 oplossing [je naam].xlsx"

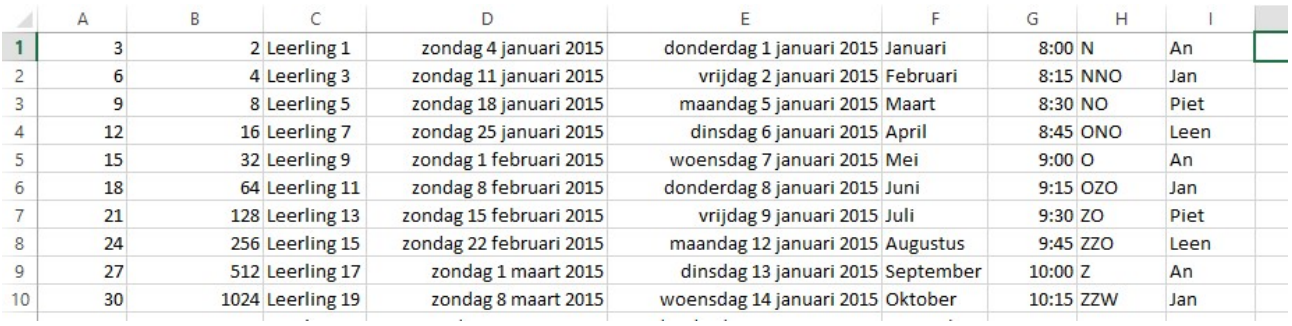

# 1.11 Oefening 10

- 1 Open het document "oefening 10.xlsx"
- 2 In het tabblad "Gestructureerde mededeling" …

Grote bedrijven vragen vaak om bij het vereffenen van een factuur een gestructureerde mededeling te gebruiken. Wist je dat in die mededeling een controlemechanisme zit?

- a Neem in kolom B het 4e 6e teken, het 8e 12e teken en het 13e tot 18e teken. (Maak gebruik van de functie 'deel' én plak de stukken aan elkaar met het &-teken.)
- b Neem in kolom C de eerste tien tekens van kolom B.
- c Neem in kolom D de laatste twee tekens van kolom B.
- d Neem in kolom E de rest na deling door 97 van het getal in kolom C.
- e Het getal dat je bekomt in kolom E moet exact hetzelfde zijn als het getal in kolom D. Enkel dan is de gestructureerde mededeling geldig. Zorg voor een passende melding in kolom F. and the company of the company of the company of the company of the company of the company of the company of the company of the company of the company of the company of the company of the company of the company of the comp

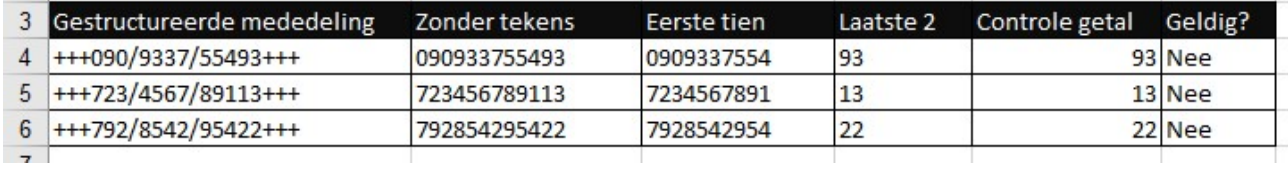

#### 3 In het tabblad "Naam" …

Een veel voorkomend probleem in de administratieve wereld. Je hebt de voornaam of familienaam nodig van een persoon maar enkel de volledige naam zit in het systeem. In deze oefening zoeken we formules om daarmee om te gaan. Om het probleem enigszins te vereenvoudigen gaan we ervan uit dat een voornaam NOOIT spaties bevat. Je mag zoveel hulpkolommen gebruiken als je zelf wil.

- a Toon in kolom B de voornaam.
- b Toon in kolom C de familienaam.
- c Toon in kolom D de initialen.

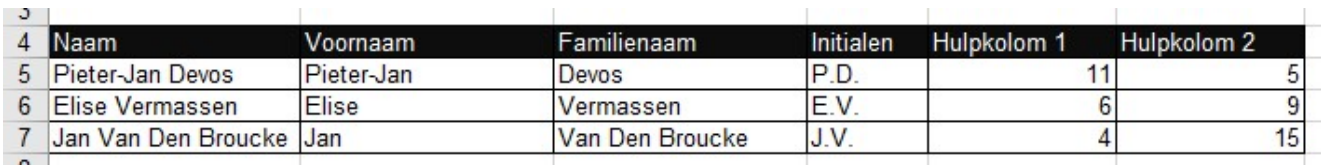

 $\mathcal{L}$ 

4 Sla je oefening op als "oefening 10 oplossing [je naam].xlsx"

# 1.12 Oefening 11

1 Open het document "oefening 11.xlsx".

Tijdens de ronde van Frankrijk voor junioren worden er over 10 dagen, 10 ritten gereden. In deze werkmap vind je hoe lang twintig verschillende renners over elk van die ritten deden.

- 2 De tijden staan nu in uren, om vlotter te werken gaan we die omzetten naar minuten. Vermenigvuldig daarvoor de uren met 60.
- 3 Geef de rittijden passende namen, bv. het bereik B4:B23 krijgt de naam "Rit1". Werk zoveel als mogelijk met deze namen.
- 4 Bereken in kolom M hoeveel minuten elke wielrenner in totaal op zijn fiets heeft gezeten.
- 5 Toon in kolom N "WINNAAR" bij de wielrenner die het minst aantal seconden op de fiets heeft gezeten.
- 6 Bereken in kolom O hoeveel kilocalorieën elke wielrenner bij benadering heeft weggefietst. Het aantal calorieën dat per minuut wordt verbruikt vind je in B3.
- 7 Elke rit wordt integraal uitgezonden op de televisie. De uitzending begint bij de start en loopt tot de laatste wielrenner over de meet fietst. Toon in rij 29 hoe lang elke aflevering duurt.
- 8 Er wordt dus 10 dagen lang heel wat wielrennen op TV getoond. Toon hoeveel procent van de totale uitzendtijd gespendeerd wordt aan rit 1, rit 2 … in rij 30.
- 9 Hoeveel renners reden langer over een rit dan de gemiddelde tijd? (Dit laatste moet je nog berekenen). Toon dit in rij 31.
- 10 De kosten voor de TV-uitzending bedragen 1500 euro per minuut (B4). Bereken hoeveel elke uitzending zal kosten.
- 11 De inkomsten voor de TV-uitzending worden berekend op basis van het aantal kijkers. (Rij 34). Voor elke kijker krijgen we 40 cent (B5). Bereken in rij 35 hoeveel elke uitzending opbrengt.
- 12 Bereken in rij 37 voor elke rit of we winst of verlies doen?
- 13 Bereken in rij 38 hoeveel winst of verlies we doen. Dit is altijd een positief getal!
- 14 Zorg overal voor een passende getalnotatie
	- a Waar het om geld gaat: EUR na elk bedrag, 2 cijfers na de komma.
	- b Waar het om percentages gaat: 1 cijfers na de komma, % symbool.
	- c Overal gebruik maken van een scheidingsteken voor de duizendtallen.
- 15 Sla je oefening op als "oefening 11 oplossing [je naam].xlsx"

### 1.13 Oefening 12

- 1 Open het document "Oefening 12.xlsx"
- 2 Bereken in het werkblad "Prestaties", rij 13 hoeveel dagdelen elke werknemer heeft gepresteerd. Dit kan je doen door het aantal kruisjes te tellen. De 0 zijn dagdelen waarop niet werd gewerkt. (aantal.als).
- 3 Bereken ook hoeveel uren dat zijn, een dagdeel bestaat uit 4 uren. Noteer dit laatste in rij 14.
- 4 In het werkblad "OZ" (rij 2) neem je het aantal werkuren over (met een verwijzing!) van het tabblad "Prestaties" (rij 14).
- 5 Bereken in het werkblad "OZ" in rij 7 voor elke werknemer het aantal gewone werkuren. Dit zijn het aantal gepresteerde uren maar nooit meer dan wat in rij 4 staat. (Kan met ALS of met MIN)
- 6 Als een werknemer meer uren heeft gepresteerd dan wat in rij 4 staat dan heeft hij overuren. Bereken in rij 8 voor elke werknemer het aantal overuren. Werkte iemand bv. 36 uren en mag hij er normaal maar 30 werken dan heeft hij 6 overuren. Opgelet, dit kan uiteraard geen negatief getal zijn!
- 7 Bereken in rij 9 voor elke werknemer hoeveel hij zal verdienen (in EURO) door het presteren van zijn gewone uren. (Uurloon x aantal gewone uren).
- 8 Bereken in rij 10 voor elke weknemer hoeveel hij zal verdienen (in EURO) door het presteren van zijn eventuele overuren (Uurloon x aantal overuren x vergoeding overuren)
- 9 Bereken in rij 11 voor elke werknemer hoeveel hij in totaal zal verdienen (gewone verloning + verloning overuren).
- 10 Bereken in rij 13 voor elke werknemer hoeveel % van zijn totale loon komt uit loon uit overuren. Bereken in rij 14 voor elke werknemer hoeveel % van zijn totale loon komt uit loon uit gewone uren.

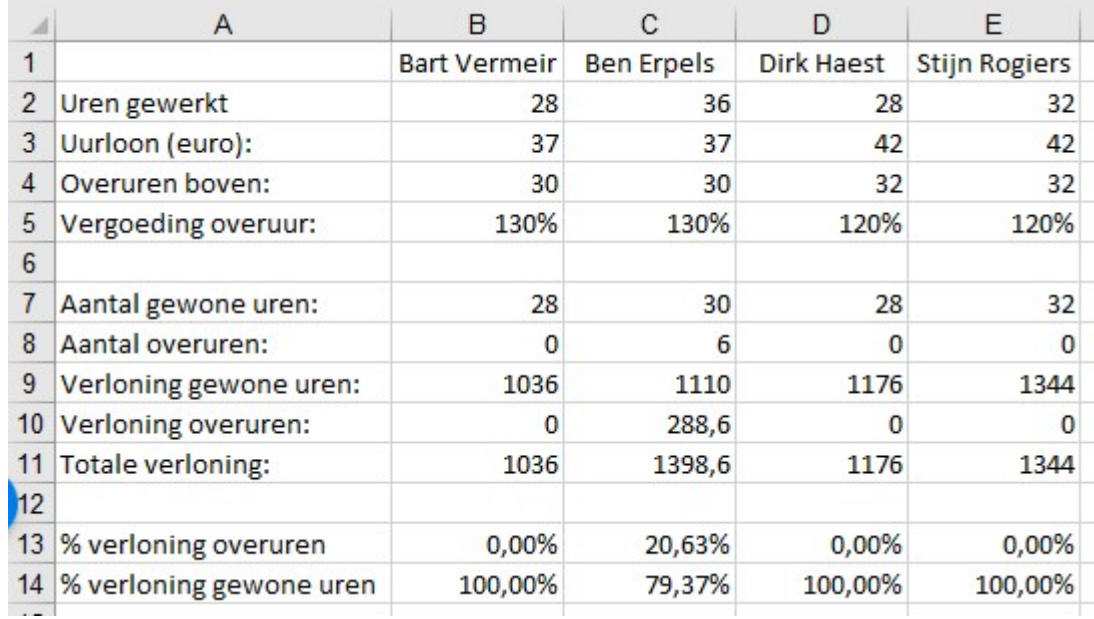

11 Sla je oefening op als "oefening 12 oplossing [je naam].xlsx